## 1. Click on ANCC in the top left corner of the website.

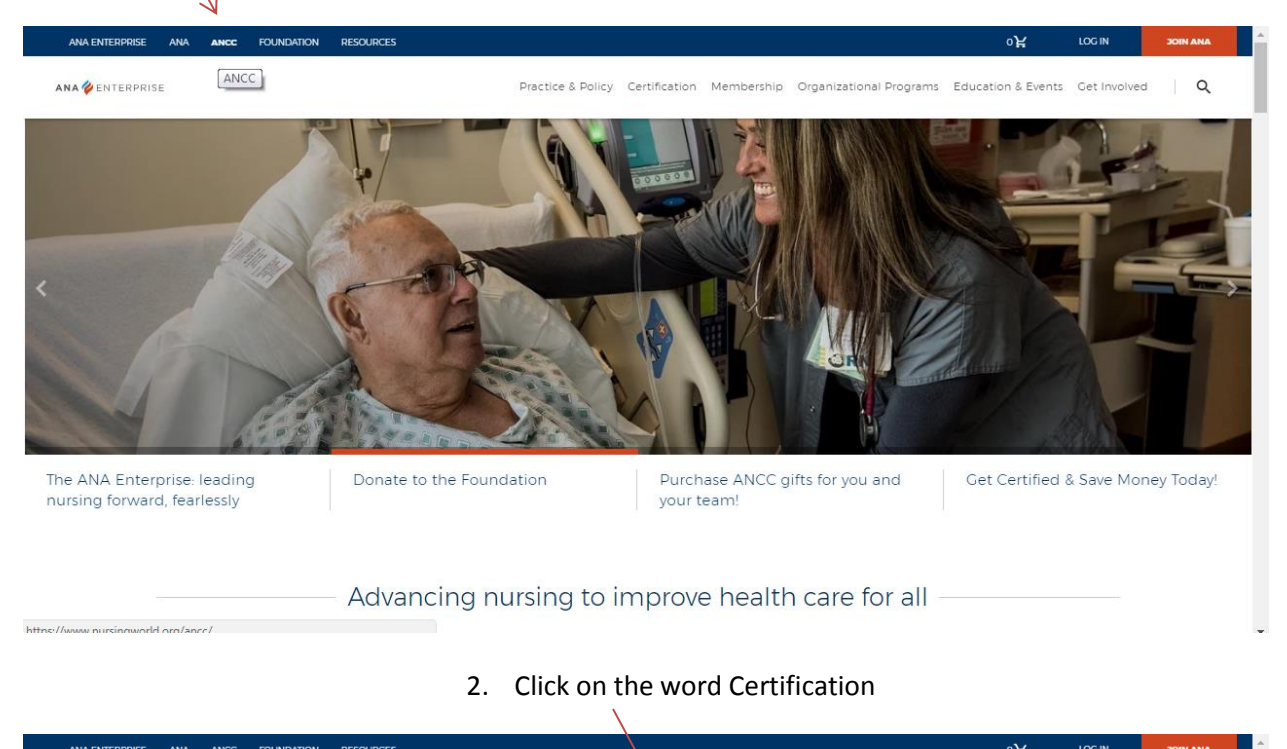

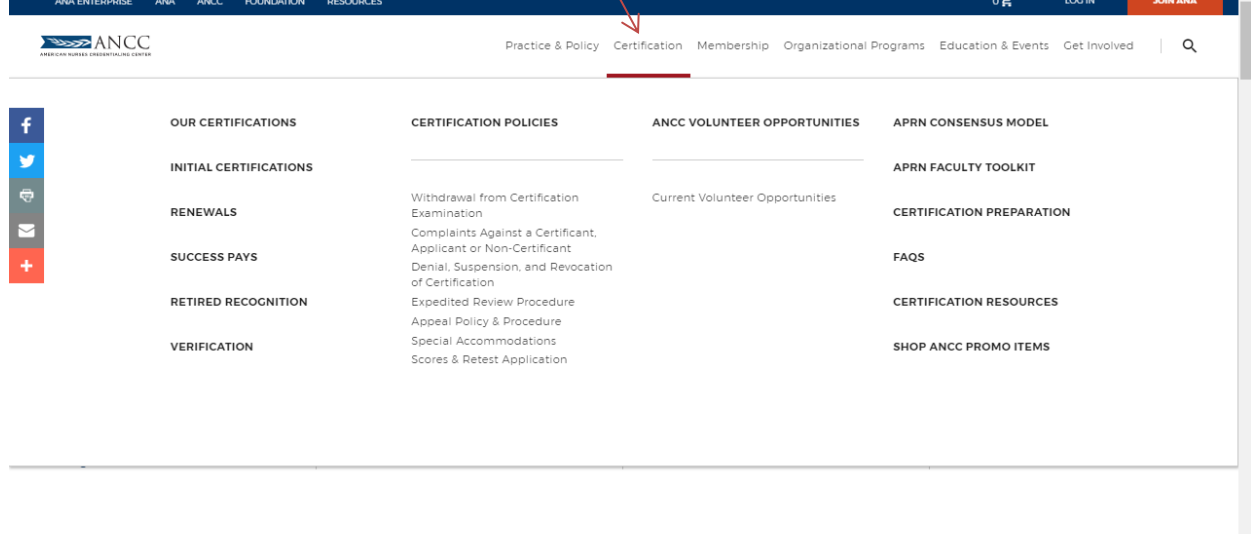

Supporting your organization to succeed

https://www.nursingworld.org/certification/

## 3. Click on Verify

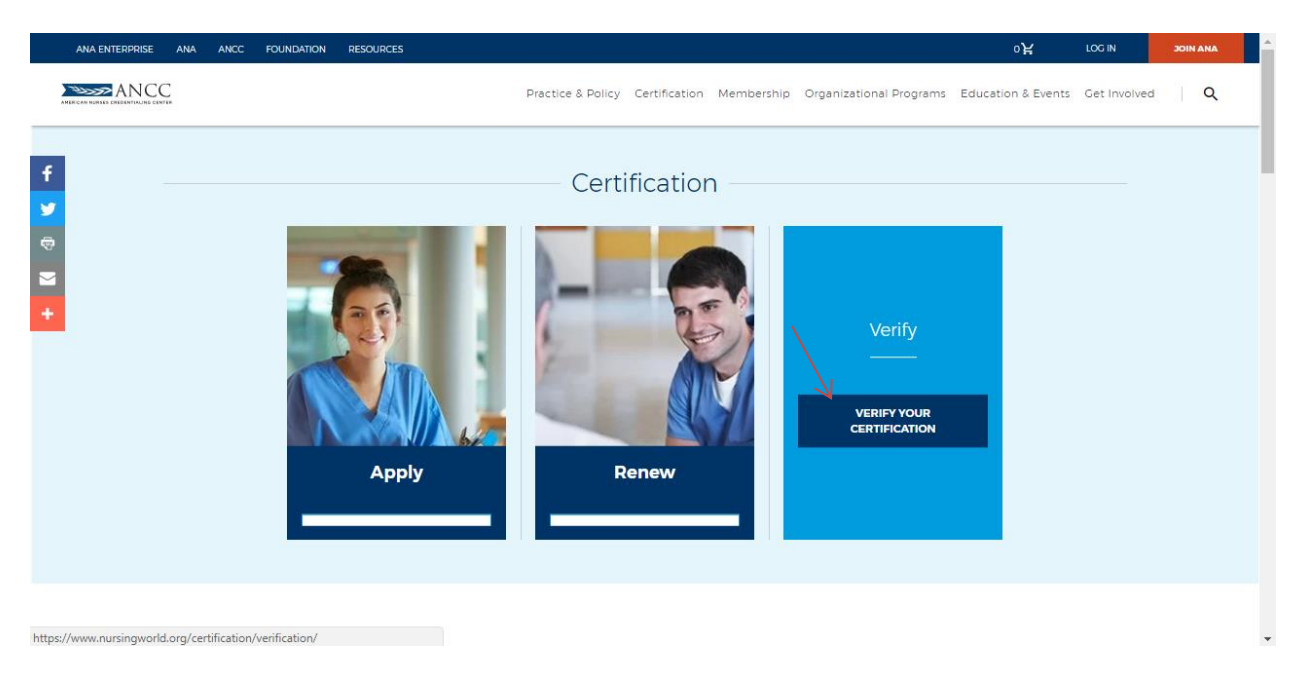

#### 4. Click the blue button Verify Certification

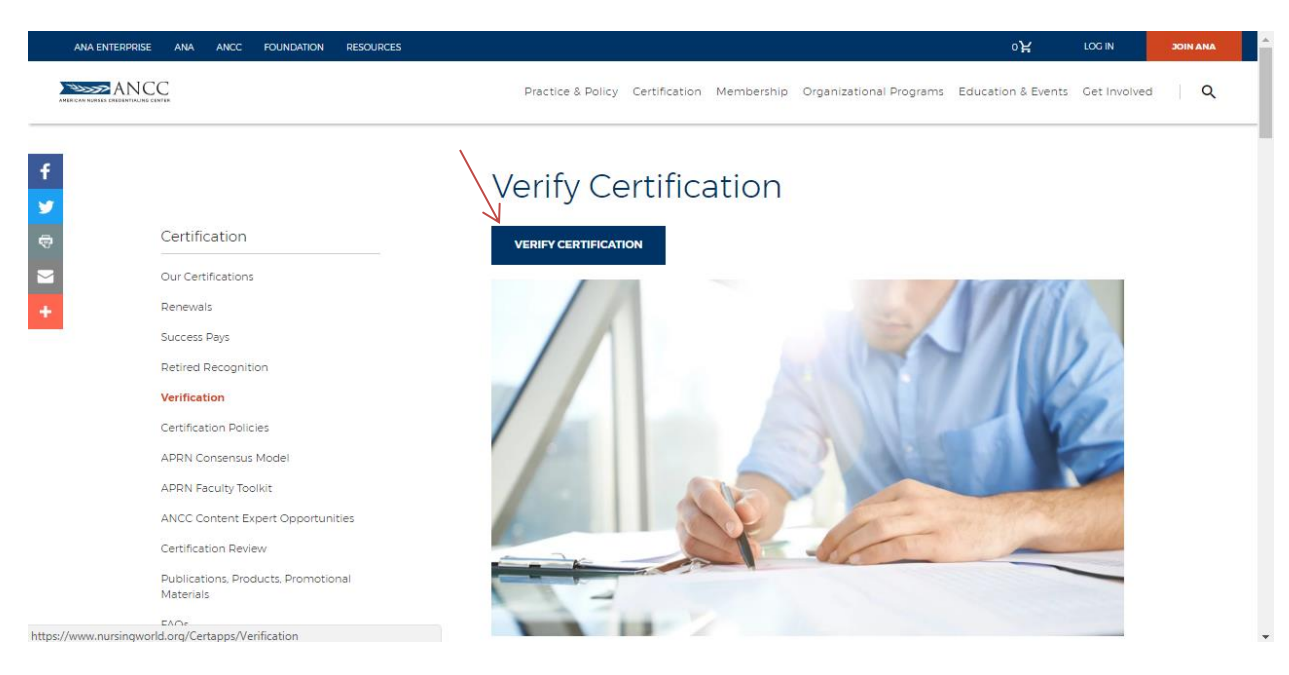

5. If you're not logged into your account, the website will require you login. If not it will take you to step 6.

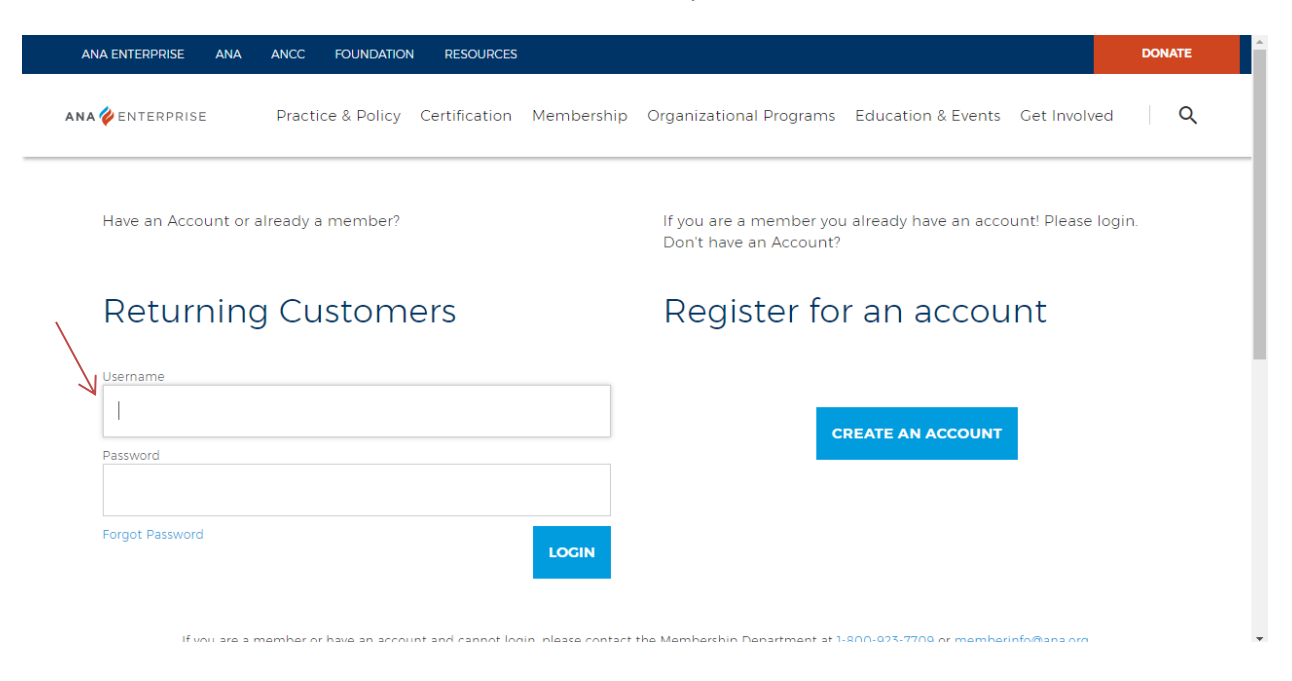

### Select 6: Type in the nurse/clinician information and Click Search

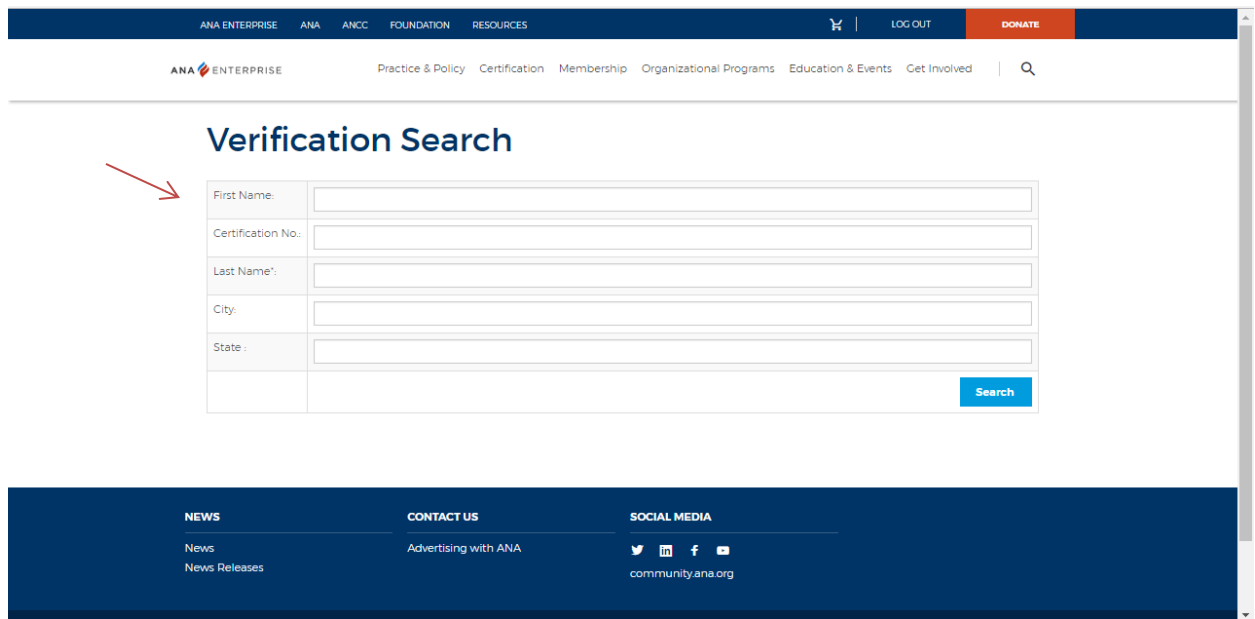

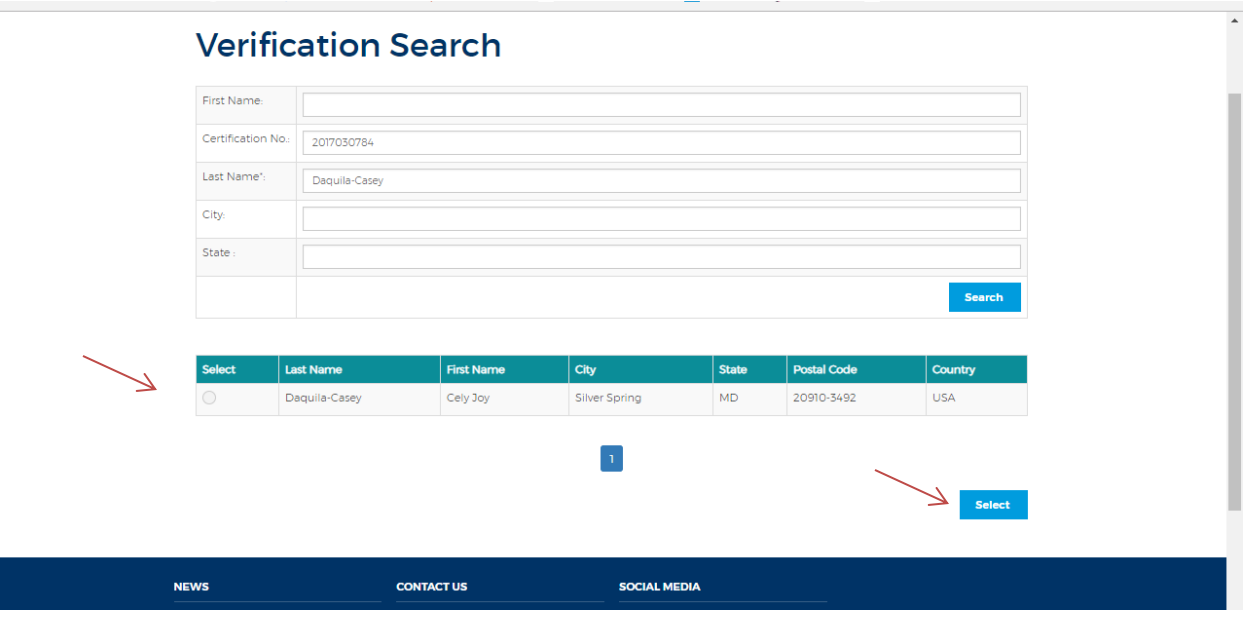

Step 7: Select the nurse/clinician you would like to verify. Then click Select at the bottom of the page

Step 8: Select the certification of your choice, update your shipping details, and add to cart.

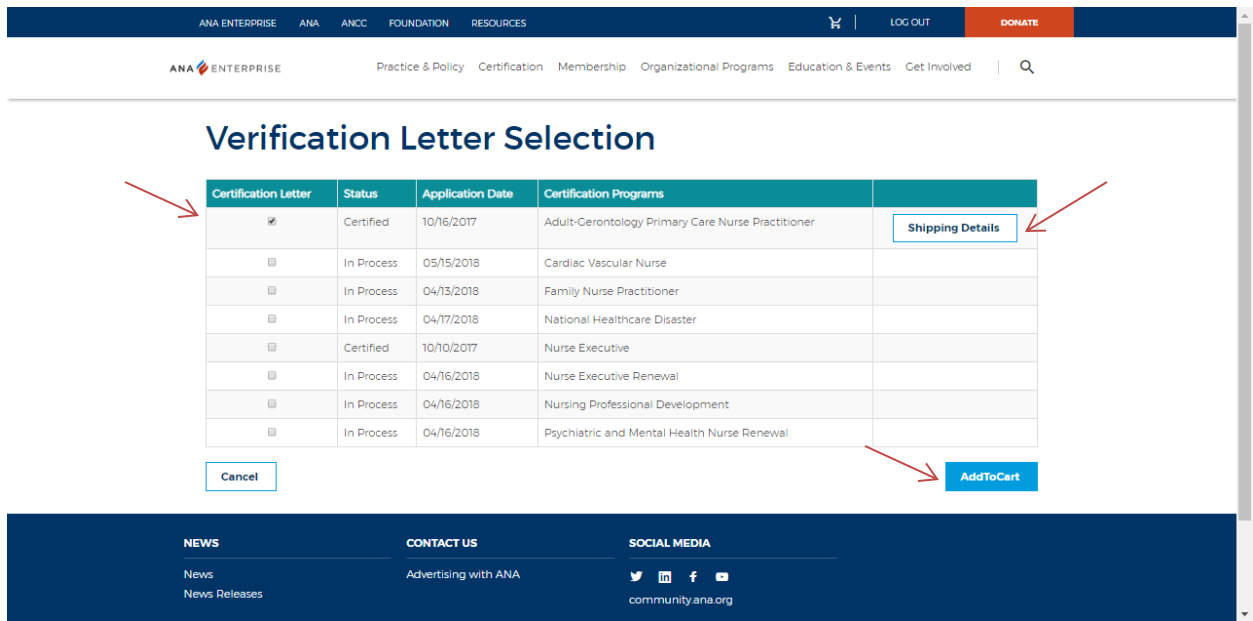

# Step 9: Check out

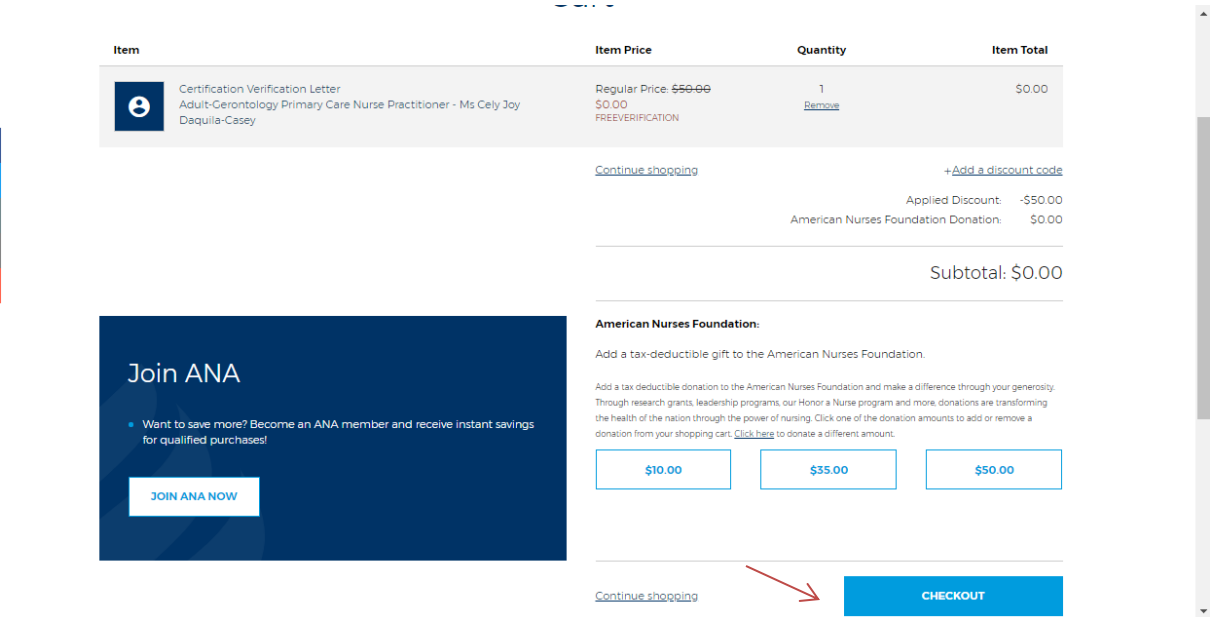

 $\begin{array}{c|c|c|c|c} \hline \textbf{f} & \textbf{g} & \textbf{g} & \textbf{g} \\ \hline \textbf{f} & \textbf{g} & \textbf{g} & \textbf{g} \\ \hline \end{array}$ 

十四日 十

Step 10: Agree to the terms and conditions and click place order.

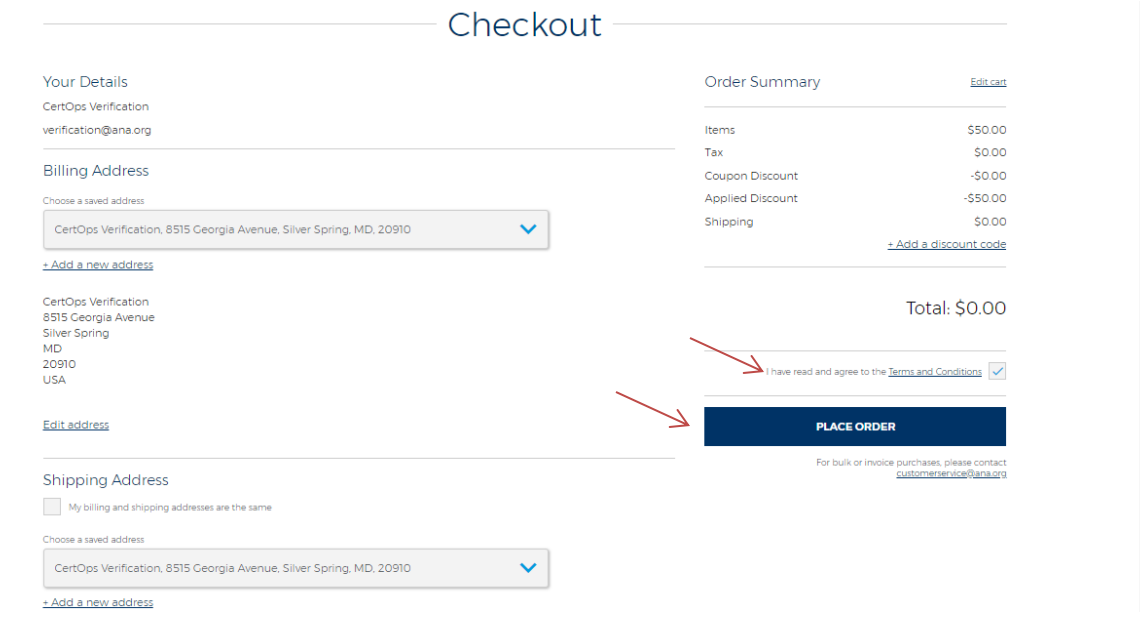

 $\ddot{\phantom{0}}$ 

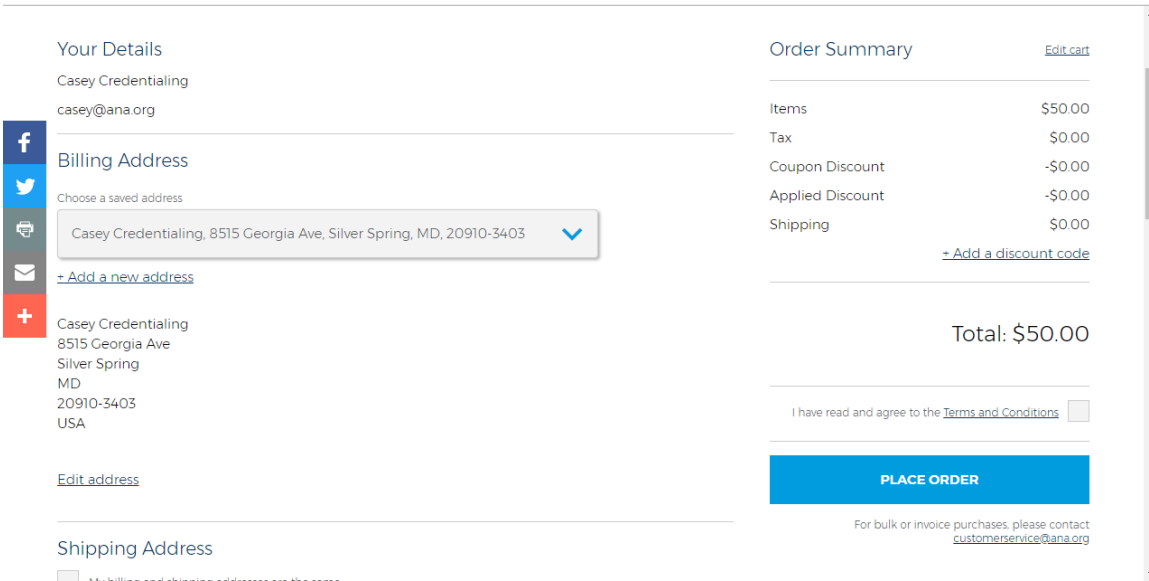

Step 11: Review information is correct in regards to billing address (etc)

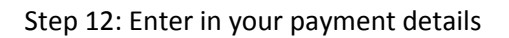

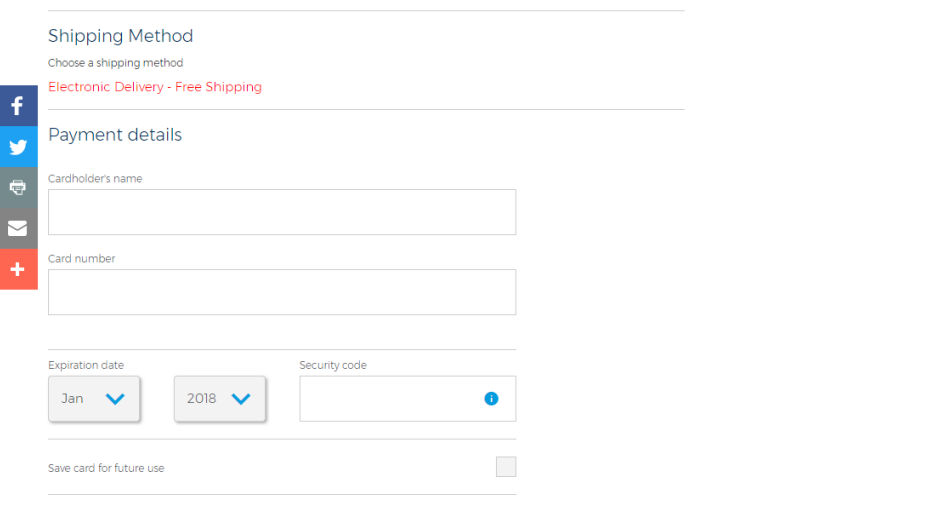

Step 13: Select Place Order

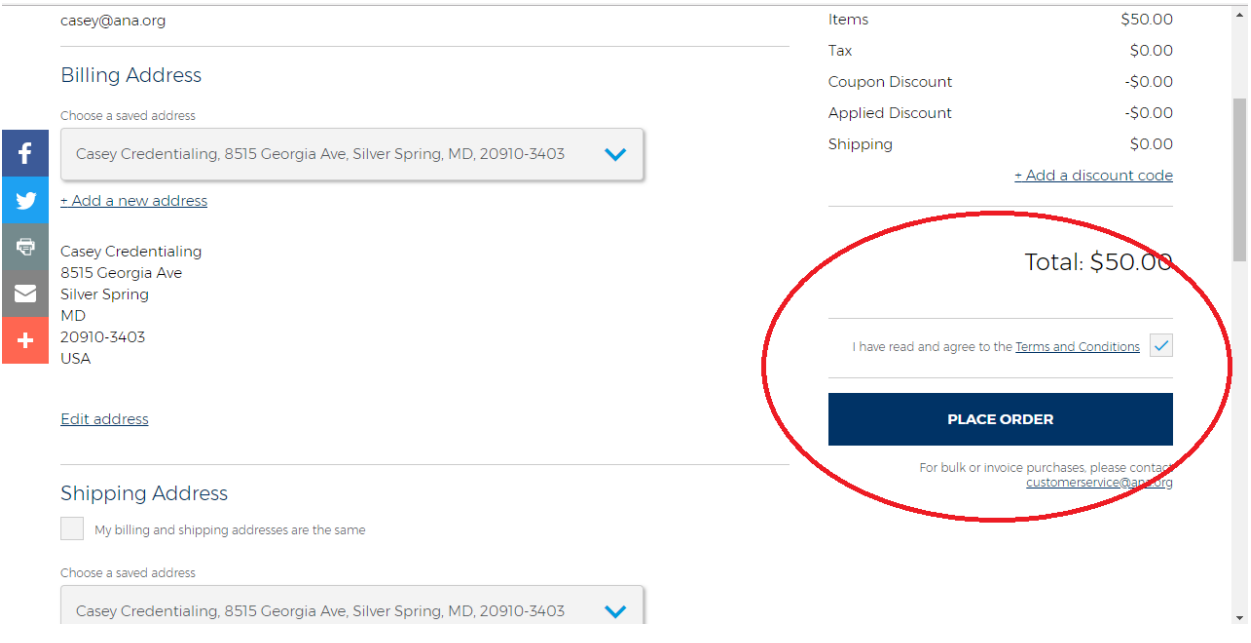